nurit

## 정보자산의 보안강화를 위하여 3단계 인증을 위한

# BaroPAM 솔루션 설치 요약서 **(구름 OS)**

2024. 3.

### 1. 사전 준비사항

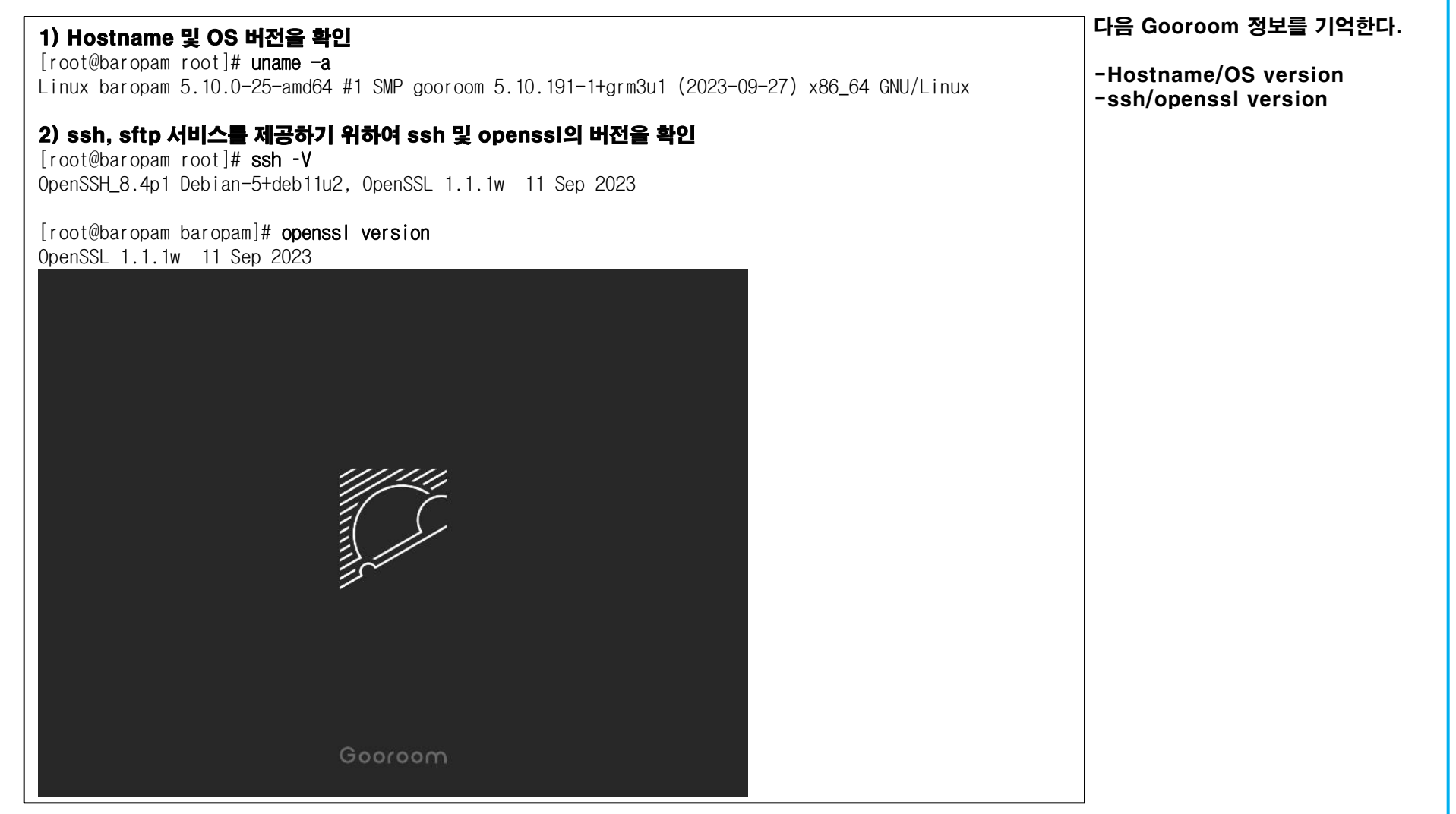

**Sale** 

### 2. BaroPAM 설치

#### 1) BaroPAM 모듈을 설치하기 위한 디렉토리를 생성 및 권한 설정(root 계정으로)

[root]# mkdir /usr/baropam

#### 2) BaroPAM 모듈을 설치하기 위한 디렉토리의 권한을 부여

[root]# chmod -R 777 /usr/baropam

#### 3) BaroPAM 설치 모듈을 다운로드(OS version 확인)

https://mc529.tistory.com/1407

#### 4) BaroPAM 설치 모듈의 압축을 해제(예 Gooroom 3.x 64bit인 경우)

[root] /usr/baropam > tar -xvf libpam\_baro\_auth-debian9.5.29-x64.tar

#### 설치할 tar 파일명을 알 경우

[root] /usr/baropam > wget http://nuriapp.com/download/libpam\_baro\_auth-debian9.5.29-x64.tar

#### 5) BaroPAM 모듈 확인

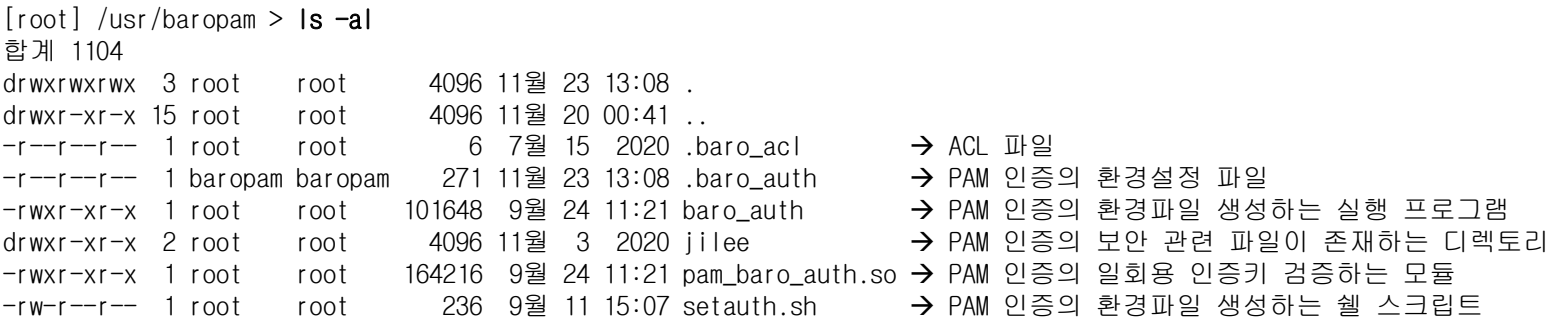

1

### 3. BaroPAM 환경설정 파일 생성

#### 1) 환경파일 생성하는 쉘 스크립트(setauth.sh)

[root] /usr/baropam > cat setauth.sh #!/bin/sh

HOSTNAME=`hostname` export BAROPAM\_HOME=/usr/baropam;

\$BAROPAM\_HOME/baro\_auth -r 3 -R 30 -t 30 -k app512 -H \$HOSTNAME -e no -A deny -a \$BAROPAM\_HOME/.baro\_acl -S jIqIcHbVqdpj7b4PzBpM2DiIeBvmHFV/ -s \$BAROPAM\_HOME/.baro\_auth

#### 2) BaroPAM 환경설정 파일의 설정 옵션에 대한 내용

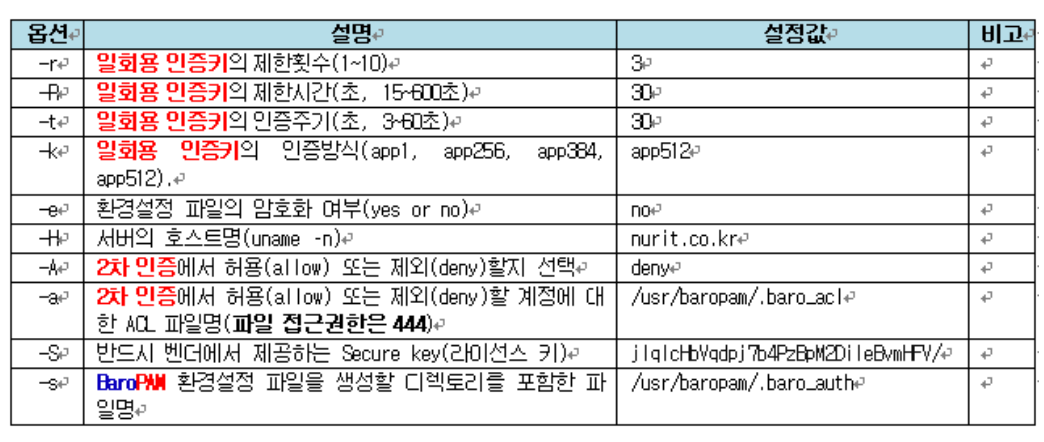

#### 3) setenv.sh 쉘 스크립트 실행

[root] /usr/baropam > sh setauth.sh

1) Your emergency one-time authentication key are : 응급 일회용 인증키는 일회용 인증키 생성기인 BaroPAM 앱을 사용할 수 없을 때 분실한 경우를 대비하여 SSH 서버에 다시 액세스하는데 사용할 수 있는 접속이 가능한 Super 인증키 이므로 어딘가에 적어 두는 것이 좋 다.

nurit

2) 다음에 나오는 물음에 대해서는 모두 "y"를 입력한다. 중간자(man-in-the-middle) 공격을 예방할 것인가? y 같은 일회용 인증키는 하나의 계정 외에 다른 계정에도 로그인이 가능

하게 할 것인가? y

일회용 인증키의 제한 시간을 30초로 지정할 것인가? y

 $[root]$  /usr/baropam  $>$  cat .baro auth

- " AUTH\_KEY
- " RATE\_LIMIT 3 30
- " KEY\_METHOD app512
- " CYCLE\_TIME 30
- " SECURE\_KEY jIqIcHbVqdpj7b4PzBpM2DiIeBvmHFV/
- " ACL\_NAME /usr/baropam/.baro\_acl
- " ACL\_TYPE deny
- " HOSTNAME baropam
- " DISALLOW\_REUSE
- 33458936
- 19035576
- 15364353
- 54649370 84342192

**SILLER** 

### 4. BaroPAM 설정

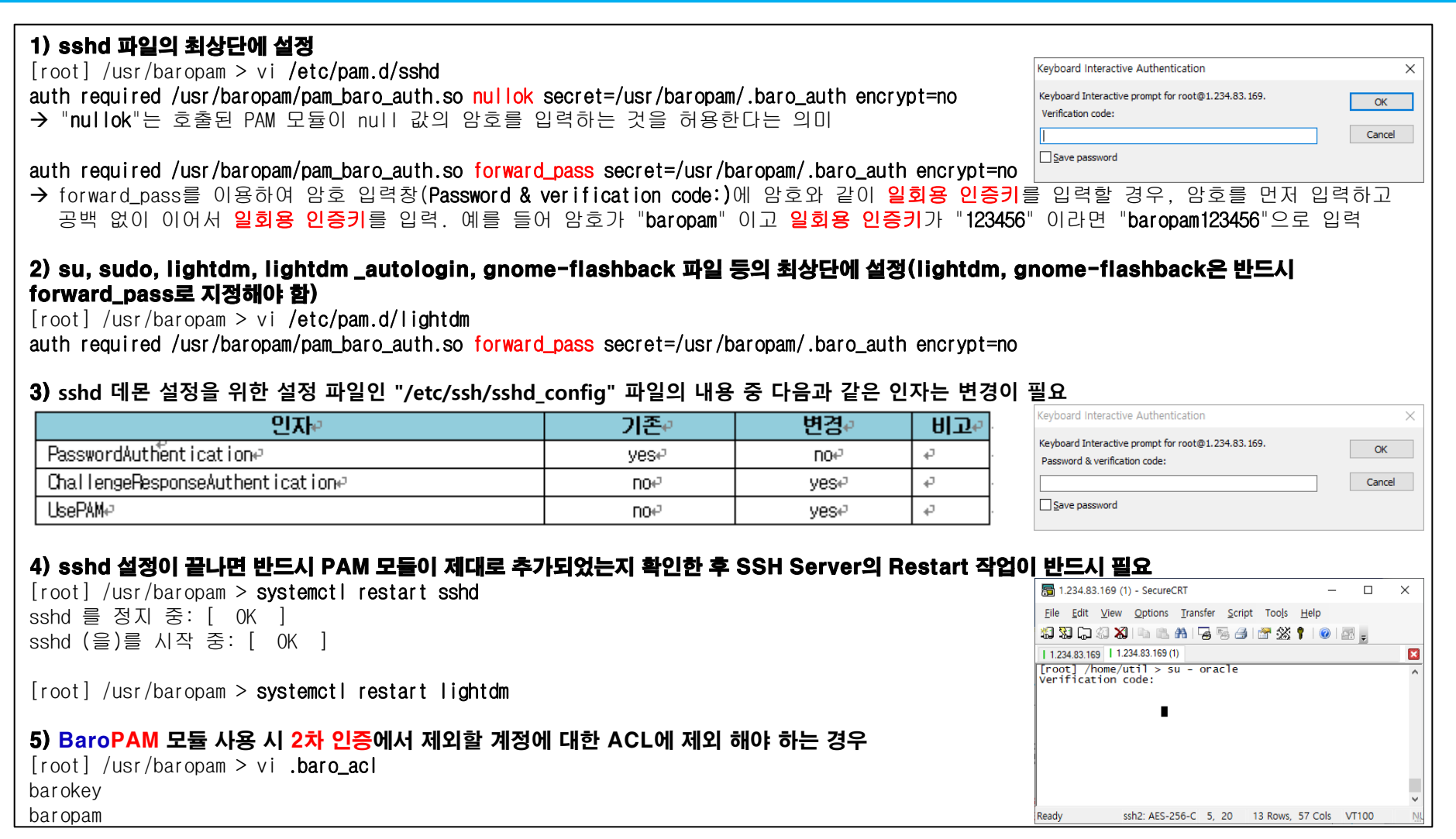

**SOF** 

### 5. BaroPAM 적용 방안

모든 정보자산 로그인 시 비밀번호 만으로는 결코 안전하지 않으며 매번 사용할 때마다 비밀번호를 대체 또는 추가 인증(2차 인증)할 수 있는 새로운 적 용 방안(추가 인증, 비밀번호 대체, 새로운 비밀번호)이 필요

#### 1) 추가 인증

계정(로그인-ID), 비밀번호 이외의 추가 인증(2차 인증)으로 일회용 인증키 적용(ID/PW/OTA)

auth required /usr/baropam/pam\_baro\_auth.so nullok secret=/usr/baropam/.baro\_auth encrypt=no

#### 2) 비밀번호 대체

비밀번호를 제거하고 일회용 인증키로 대체(ID/OTA)-일회용 인증키

auth required /usr/baropam/pam\_baro\_auth.so forward\_pass secret=/usr/baropam/.baro\_auth encrypt=no

참고) 비밀번호를 일회용 인증키로 대체하는 경우는 해당 계정(로그인-ID)의 비밀번호를 계정과 동일하게 설정해야 함.

#### 3) 새로운 비밀번호

비밀번호와 일회용 인증키 결합하여 비밀번호를 일회용 인증키 생성주기별로 새로운 일회용 비밀번호를 생성하여 적용(ID/PW+OTA)

auth required /usr/baropam/pam\_baro\_auth.so forward\_pass secret=/usr/baropam/.baro\_auth encrypt=no

#### 추가) .baro\_auth 적용 방법

auth required /usr/baropam/pam\_baro\_auth.so nullok secret=/usr/baropam/.baro\_auth encrypt=no 기본 설정 auth required /usr/baropam/pam\_baro\_auth.so nullok secret={HOME}/.baro\_auth encrypt=no 계정별 홈 디렉토리에 설정 auth required /usr/baropam/pam\_baro\_auth.so nullok secret=/usr/baropam/auth/.{USER}\_auth encrypt=no 계정별로 환경설정 파일 설정

### 5. BaroPAM 앱 설치 및 정보 설정

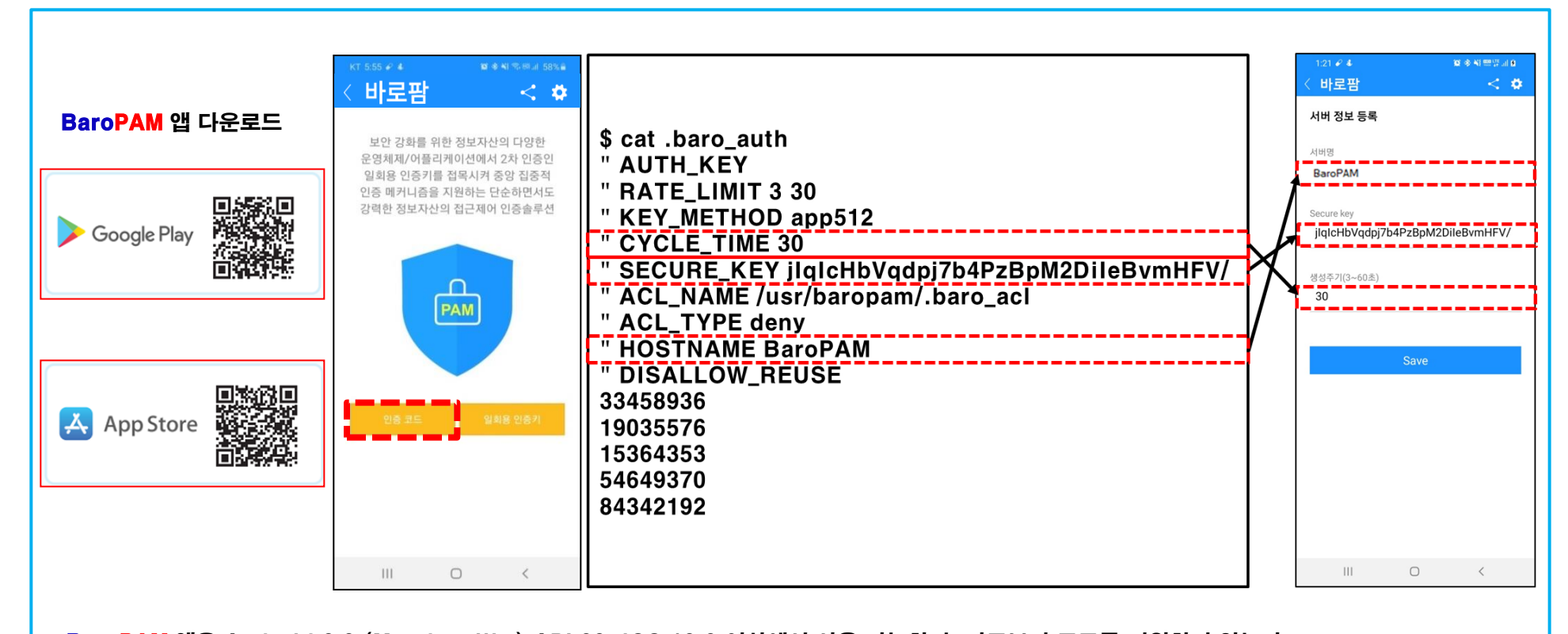

**SILE** 

BaroPAM 앱은 Android 6.0 (Marshmalliw) API 23, iOS 13.0 이상에서 사용 가능하며, 가로보기 모드를 지원하지 않는다. BaroPAM 앱을 설치한 후 BaroPAM 앱을 실행하여 메뉴 선택화면에서 "인증 코드" 버튼을 클릭하여 BaroPAM의 환경설정 파일인 ".baro\_auth"에 설정한 "인증주기, Secure key, 서버명"을 BaroPAM 앱의 "서버 정보 등록" 화면에서 동일하게 입력해야 한다. BaroPAM 앱의 설정 -> 화면설정 변경 화면에서 앱코드(kr: 한국어, en: 영어, jp: 일본어, cn: 중국어)를 설정하면 BaroPAM 앱이 그에 맞게 변경된다.

현상 : 안드로이폰 또는 아이폰의 날짜와 시간이 현재 시간과 차이가 발생하여 "일회용 인증키"가 맞지 않은 경우

원인 : 안드로이폰 또는 아이폰의 날짜와 시간을 네트워크에서 제공하는 시간을 사용하지 않아서 발생.

조치 : 안드로이폰인 경우는 폰의 "설정" -> "일반" -> "날짜 및 시간" -> "날짜 및 자동 설정"과 "시간대 자동 설정" -> "허용" 아이폰인 경우는 폰의 "설정" -> "날짜 및 시간" -> "자동으로 설정" -> "허용"

6. Gooroom 로그인

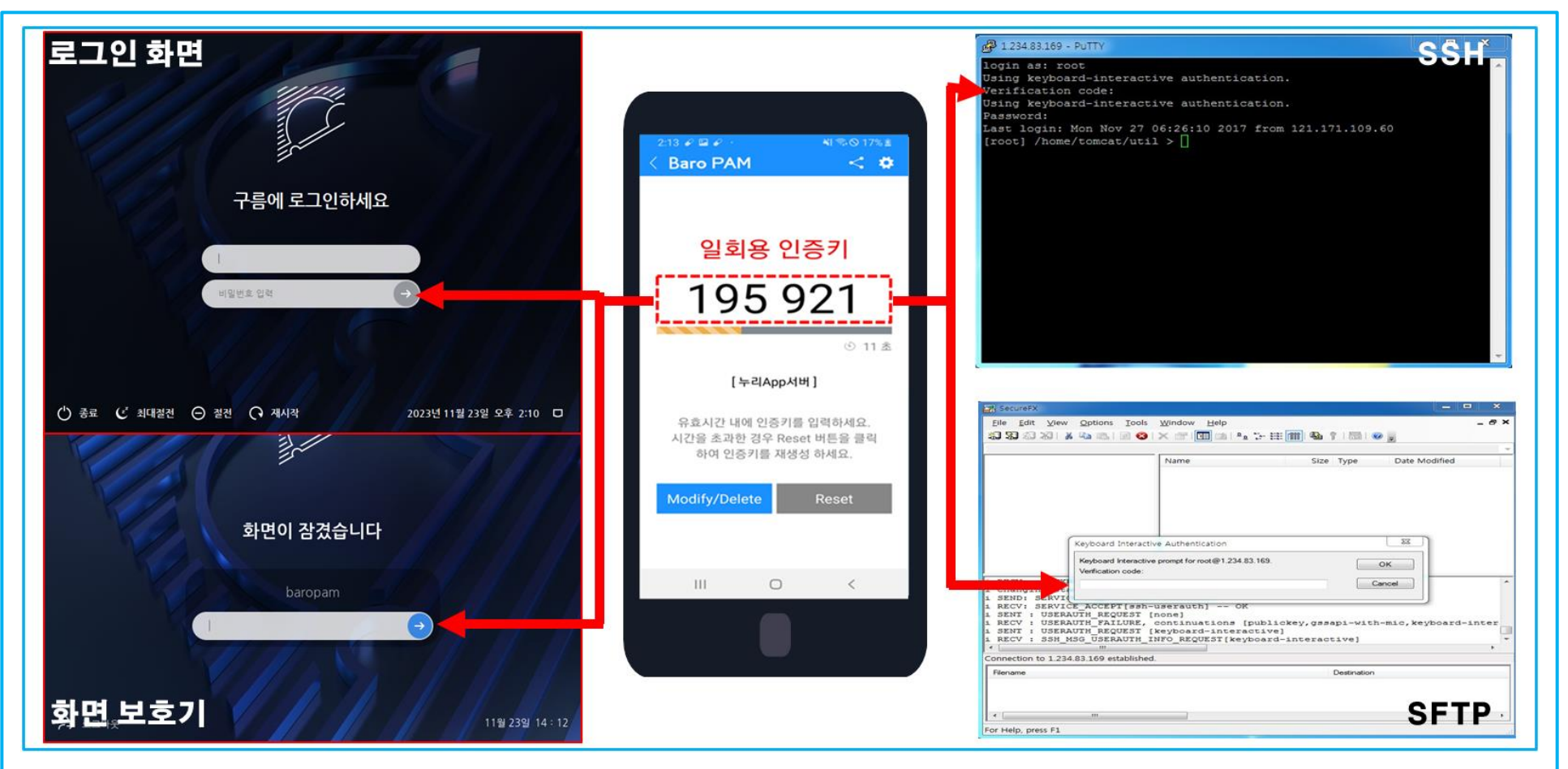

**SILE** 

Gooroom의 사용자 계정(Username)을 입력하고, 스마트 폰의 BaroPAM 앱에서 일회용 인증키를 생성한 후 로그인 화면과 화면 보호기는 비밀번호 란에 비밀번호를 먼저 입력하고 공백 없이 이어서 일회용 인증키를 입력해야 하며, ssh/sftp는 "Verification code"에 생성한 일회용 인증키와 "Password"를 입력한 후 "Enter" 또는 "OK" 버튼을 클릭하면 BaroPAM 모듈에 인증을 요청하여 검증이 성공하면 Gooroom에 로그인 된다.

### 7. 문제 발생 시 확인 해야 할 사항

#### 1) 시스템 로그인 Syslog 확인

/var/log/auth.log 파일의 내용 중 "pam\_baro\_auth"가 존재하는 메시지 확인

### 2) Gooroom 시스템 정보 확인

 $$$  uname  $-a$ 

#### 3) Openssl 정보 확인

\$ openssl version

### 4) BaroPAM 설치 디렉토리 및 파일 권한 확인

\$ ls –al /usr/baropam

#### 5) BaroPAM 설치 모듈 확인

 \$ file pam\_baro\_auth.so \$ ldd pam\_baro\_auth.so

### 6) BaroPAM 환경 설정 정보 확인

\$ cat /usr/baropam/.baro\_auth

#### 7) PAM 설정 확인

\$cat /etc/pam.d/sshd or su or sudo or lightdm or lightdm\_autologin or gnome-flashback 등

### 8) sshd\_config 설정 확인

\$ cat /etc/ssh/sshd\_config

#### 9) NTP 설정 및 상태 확인

 \$ cat /etc/ntp.conf  $$$  ntpq  $-p$ 

nurit

**SOF** 

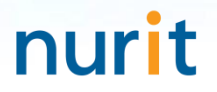

## 기억할 필요가 없는 비밀번호! BaroPAM이 함께 합니다.

# 감사합니다!

## www.nurit.co.kr

서울시 강서구 마곡중앙2로 15, 913호(마곡동, 마곡테크노타워2) 주식회사 누리아이티 대표전화 : 010-2771-4076